**УДК 004** 

### Визуализация пространственных данных в Microsoft SQL Server **Management Studio**

Кочитов Михаил Евгеньевич Приамурский государственный университет им. Шолом-Алейхема студент

#### Аннотация

 $\overline{B}$ рассматривается визуализировать ланной статье возможность пространственные данные, обработанные SQL запросами в программе Microsoft SQL Server Management Studio. Также в статье рассмотрен пример создания примерной карты, в которой изображена область с городами и соединенными между собой дорогами.

Ключевые слова: Microsoft, SQL, карта, пространственные данные. визуализация

# Visualization of spatial data in Microsoft SQL Server Management Studio

Kochitov Mikhail Evgenevich Sholom-Aleichem Priamursky State University student

### **Abstract**

This article discusses the ability to visualize spatial data processed by SQL queries in Microsoft SQL Server Management Studio. Also in the article we consider an example of creating an approximate map, in which an area with cities and interconnected roads is depicted.

Keywords: Microsoft, SQL, map, spatial data, visualization

В настоящее время процесс создания, редактирования карт довольно облегчен, добавляя множество инструментов, которые дают большое преимущество и возможности в редактировании карт. Множество сервисов по картам используют базы данных, чтобы в них хранить пространственные данные это: точки (населенные пункты), линии (дороги), кривые (реки, берега, острова, полуострова), полигоны (области, регионы, площади) и т.д. построения различного Поэтому ДЛЯ рода карт потребуются пространственные данные, которые можно будет хранить в базе данных, тем самым убедившись, что карта не будет потеряна, а будет также доступна в просмотре и редактировании. Добавление пространственных данных будет происходить в SQL запросе, с подключением к самому серверу Microsoft SQL Server, чтобы можно было добавить эти пространственные данные и визуализировать с помощью них карту.

ż

Целью данной статьи является возможность визуализировать пространственные данные, которые обработаны SQL запросами, используя программу Microsoft SQL Server Management Studio. Также рассмотрен пример с использованием этих данных и в применении в них визуализации, чтобы посмотреть примерную карту.

Теперь рассмотрим исследования по работе с пространственными данными у других авторов. В статье В. Я. Цветкова проведен анализ состояния и развития инфраструктуры пространственных данных [1]. В. И. Обиденко в своей статье рассмотрел вопросы совершенствования системы обеспечения территорий пространственными данными [2]. Рассматривая статью С. В. Павлова, О. А. Ефремова и А. С. Павлова можно заметить, что пространственные данные используются в обеспечении органов исполнительной власти региона, тем самым рассматривая варианты информационно-вычислительной системы [3]. А. С. Матушкин в своей статье считает, что новый подход к работе с пространственными данными это географические информационные системы [4].

Далее уже откроем программу Microsoft SQL Server Management Studio и подключимся к серверу и к самой базе данных. После создаем SQL запрос, который создаст таблицу «Карта» со столбцом «Данные» для хранения в ней пространственных данных, указывая тем самым тип «Geometry» (см. Рис. 1).

```
ECREATE TABLE Kapta
Данные GEOMETRY
```
Рис. 1. Создание таблицы с пространственными данными

Пространственными данными в нашем случае будут являться объекты: Point – точка (населенный пункт), Linestring – линия (дороги), Polygon – полигон (область, регион). Теперь эти данные с координатами добавим в таблицу «Карта» в столбец «Данные» (см. Рис. 2).

| $\Box$ INSERT INTO Карта (Данные)                         |
|-----------------------------------------------------------|
| VALUES ('POINT (-3 -2)'),                                 |
| $('POINT (4 -3)'),$                                       |
| $('P OINT (1 -5)');$                                      |
| $('POINT (-2 -3)'),$                                      |
| $('POINT (-4 3)'),$                                       |
| ('POINT (3 1)'),                                          |
| $('LINESTRING (-3 -2, 1 -5, 4 -3, 3 1, -2 -3, -4 3)'),$   |
| $('POLYGON ((-7 5, 5 6, 8 -2, 2 -6, -7 -6, -9 -2, -7 5))$ |
|                                                           |

Рис. 2. Добавление пространственных данных в столбец «Данные» в таблице «Карта»

Данные успешно внесены в столбец «Данные», теперь осталось их визуализировать (посмотреть созданную карту), для этого требуется ввести ż

SQL запрос «SELECT Данные FROM Карта», который и выдаст результат столбца «Данные», тем самым предоставив сами координаты в шестнадцатеричном виде всех трех объектов – точка, линия и полигон, а также добавив вкладку «Пространственные результаты» (см. Рис. 3), кликая на нее даст посмотреть саму карту визуально (см. Рис. 4).

|                | ⊡INSERT INTO Карта (Данные)<br>VALUES ('POINT (-3 -2)'),         | $\Rightarrow$ |
|----------------|------------------------------------------------------------------|---------------|
|                | $('P OINT (4 -3)');$                                             |               |
|                | $('P OINT (1 -5)');$                                             |               |
|                | $('P OINT (-2 -3)');$                                            |               |
|                | $('P OINT (-4 3)'),$<br>('P OINT (3 1)'),                        |               |
|                | ('LINESTRING (-3 -2, 1 -5, 4 -3, 3 1, -2 -3, -4 3)'),            |               |
|                | $('POLYGON ((-7 5, 5 6, 8 -2, 2 -6, -7 -6, -9 -2, -7 5))$        |               |
|                |                                                                  |               |
|                | SELECT Данные FROM Карта                                         |               |
|                |                                                                  |               |
|                |                                                                  |               |
|                |                                                                  |               |
|                |                                                                  |               |
|                |                                                                  |               |
|                |                                                                  |               |
|                |                                                                  |               |
|                |                                                                  |               |
|                | $100 \%$ $\rightarrow$ <                                         |               |
|                | <b>Е Результаты</b><br>Пространственные результаты   В Сообщения |               |
|                | Ланные                                                           |               |
| 1              |                                                                  |               |
| $\overline{2}$ |                                                                  |               |
| 3              |                                                                  |               |
| 4              |                                                                  |               |
| 5              |                                                                  |               |
| 6              |                                                                  |               |
| 7              |                                                                  |               |
| 8              |                                                                  |               |
| 9              |                                                                  |               |
| 10             |                                                                  |               |
| 11             |                                                                  |               |
| 12             |                                                                  |               |
| 13             |                                                                  |               |
| 14             |                                                                  |               |
| 15             | 0y0000000010C00000000000E03E0000000000014C0                      |               |

Рис. 3. Результат полученных координат в шестнадцатеричном виде

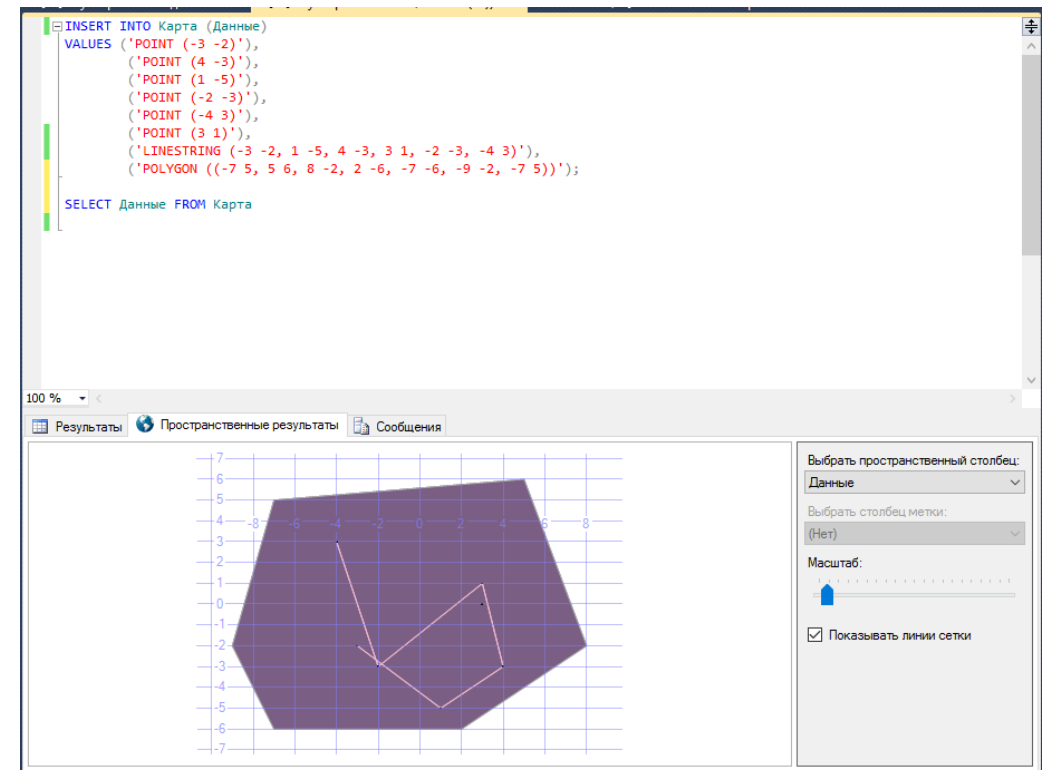

Рис. 4. Пространственные результаты с отображением самой карты на плоскости

ż

На рисунке 4 внизу видно уже саму приблизительно созданную карту на координатной плоскости, где фиолетовой фигурой, является сам полигон (область, регион), розовыми линиями, собственно сами дороги, и черными точками – населенные пункты, которые соединены дорогами.

Таким образом пространственные данные можно визуализировать в программе Microsoft SQL Server Management Studio с помощью SQL запросов. В данной статье был рассмотрен пример с добавлением в базу данных пространственных данных с последующим применением визуализации или просмотра пространственных результатов на координатной плоскости, т.е. возможность посмотреть саму созданную приблизительно карту из этих данных. В программе Microsoft SQL Server Management Studio с помощью SQL запросов или интерфейсом программы можно создавать карту на координатной плоскости, благодаря добавлению пространственных данных.

# **Библиографический список**

- 1. Цветков В.Я. Пространственные данные и инфраструктура пространственных данных // Успехи современного естествознания. 2013. № 5. С. 136-138.
- 2. Обиденко В.И. Совершенствование системы обеспечения территорий пространственными данными // Интерэкспо Гео-Сибирь. 2010. Т. 1. № 1. С. 3-10.
- 3. Павлов С.В., Ефремова О.А., Павлов А.С. Информационновычислительная система для обеспечения органов исполнительной власти региона пространственными данными // Электротехнические и информационные комплексы и системы. 2013. Т. 9. № 2. С. 88-95.
- 4. Матушкин А.С. Географические информационные системы новый подход в работе с пространственными данными // В сборнике: Материалы 41-ой научно-практической конференции педагогических работников в области биологии, географии, химии, экологии образовательных учреждений города Кирова и Кировской области Химический факультет ФГБОУ ВПО «Вятский государственный университет». 2014. С. 29-32.